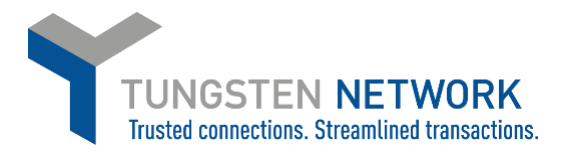

## **HOW TO RUN PO REPORTS ON THE TUNGSTEN NETWORK PORTAL**

**1. Log on to your account a[t www.tungsten-network.com](http://www.tungsten-network.com/) and click Reporting on the blue ribbon across the left side Then select POs Received.**

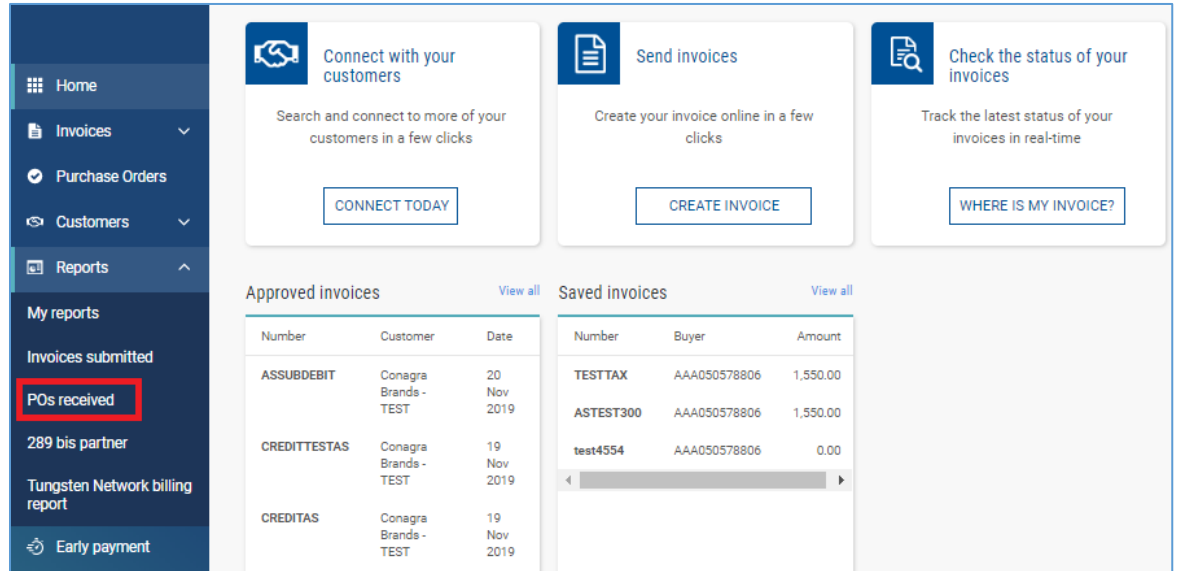

**2. You can select the report criteria from the available drop downs. Once you have made your selections click Run**

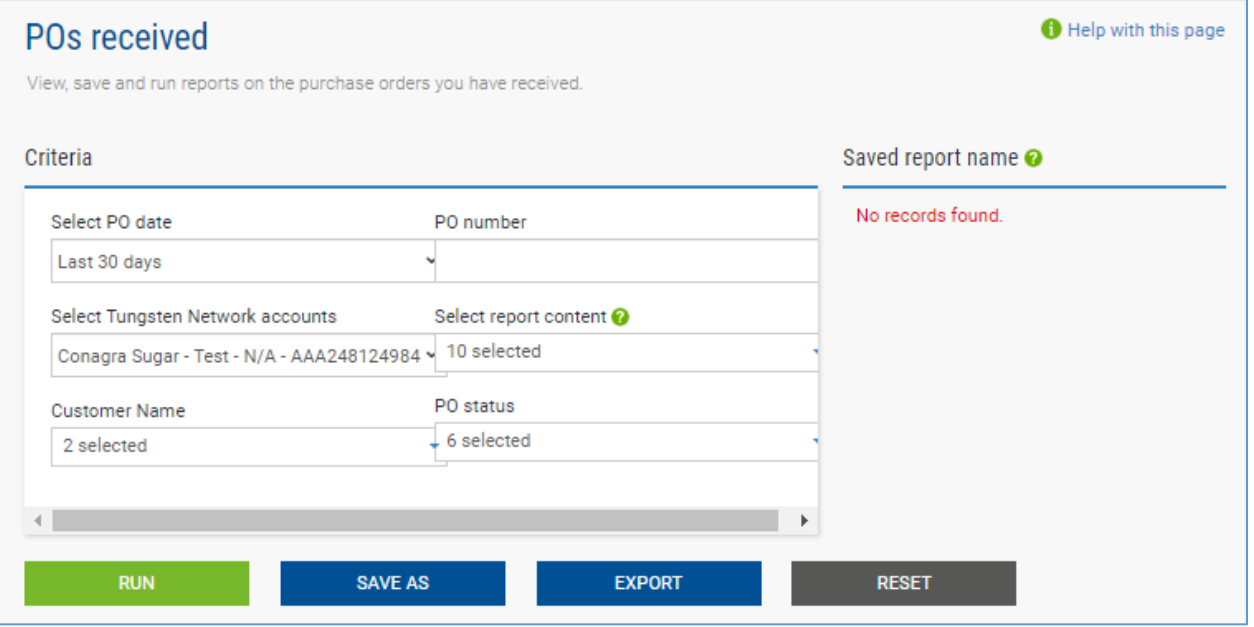

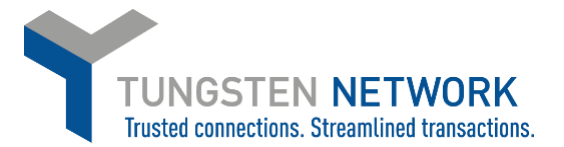

**3. The results will appear as a list below the criteria selection box. You can download the report by clicking Export, and selecting whether you wish the report to download in Excel or CSV file type**

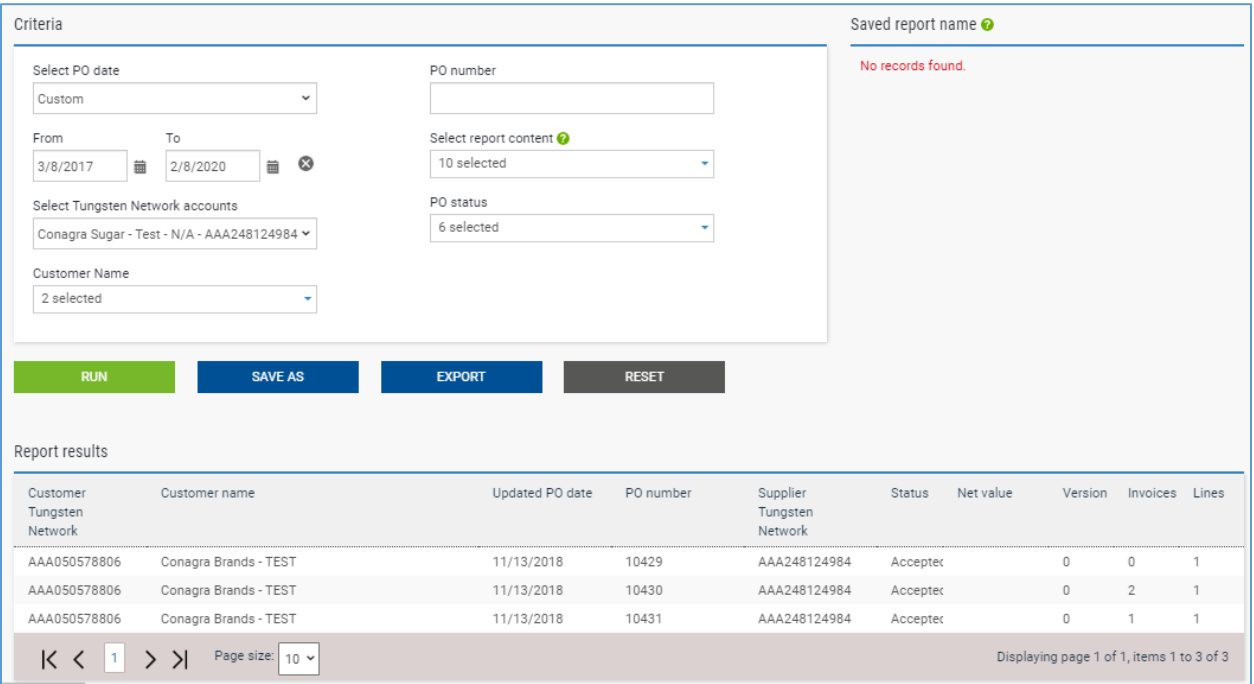

**4. If you wish to save these reporting parameters for future use click on Save As and Enter a report name** 

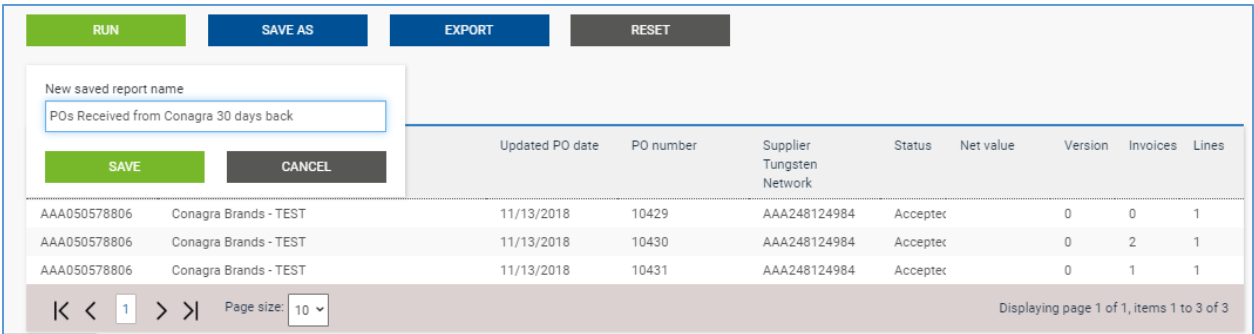

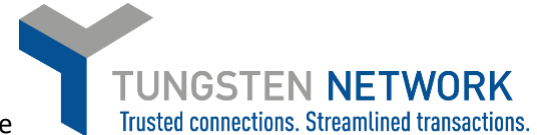

**5.** Once your Report has been saved, it will now appear on the right side of the screen. To run this report just click on the Icon next to the report name and select excel or csv file type

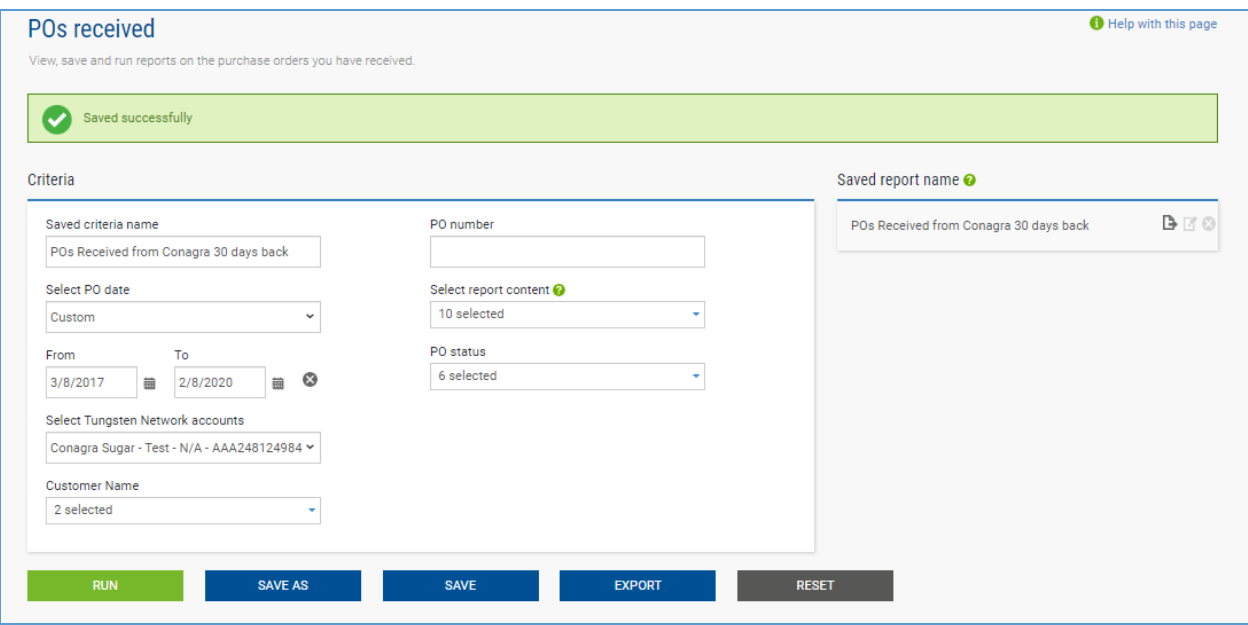

**6. To view and review your Saved reports click on Reporting and then My Reports along the blue Ribbon on the left**

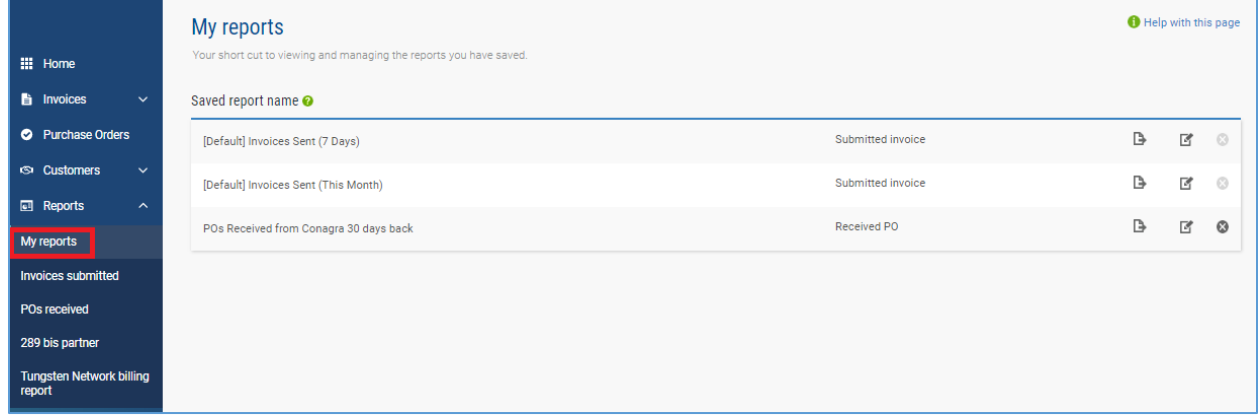

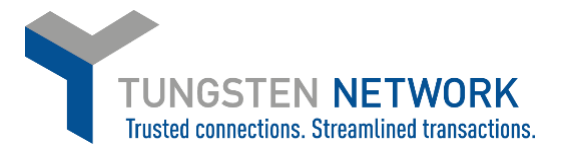

**You can Export, Edit or Delete any of your Saved Reports by Navigating the Icons on the Right of the Page next to each report**

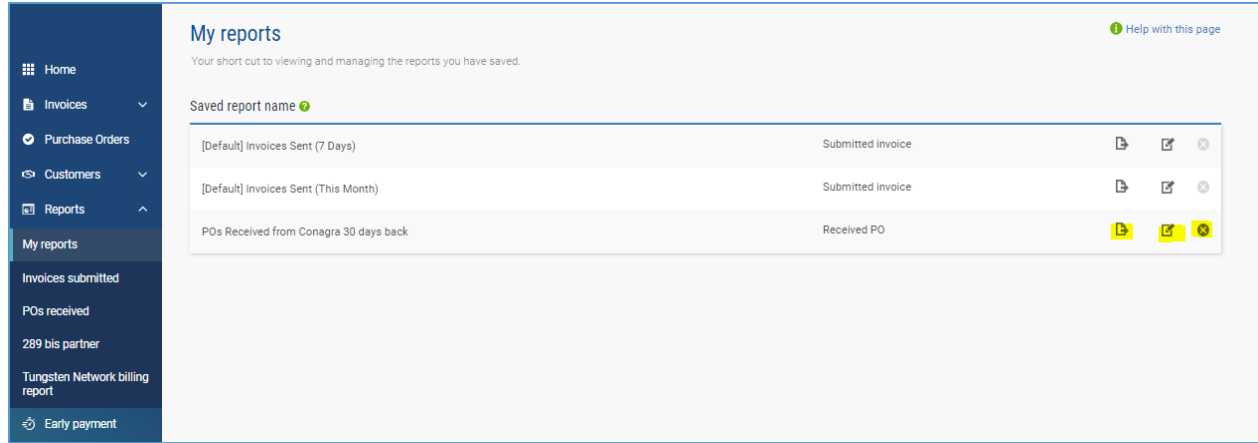

## **Further resources for Conagra suppliers using Tungsten Network:**

Conagra's microsite on the Tungsten Network: <https://www.tungsten-network.com/conagra/>

Tungsten Network support phone numbers: [https://www.tungsten-network.com/customer](https://www.tungsten-network.com/customer-campaigns/conagra/us/support/)[campaigns/conagra/us/support/](https://www.tungsten-network.com/customer-campaigns/conagra/us/support/)

Tutorial videos[: https://www.tungsten-network.com/us/support/tutorials/](https://www.tungsten-network.com/us/support/tutorials/)